# 動作環境・ブラウザの設定

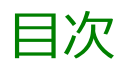

利用できる動作環境について・・・・・・・・・・・・・1

ブラウザの設定・・・・・・・・・・・・・・・・・・・2

利用できる動作環境について

パソコン

- ・ Safari17まで
- ・ Google Chrome
- ・ Microsoft Edge
- ・ Firefox

・ Opera

※各ブラウザのバージョンは各OSがサポートしている最新版を推奨しま す。

※ブラウザの「戻る」ボタンは使用しないようにお願い致します。 ※もし操作がうまくいかない場合は、携帯端末版をご利用ください。

## 携帯電話

SHA-2対応機種(主に2013年以降に発売された携帯電話) ※端末の「戻る」ボタンは使用しないようにお願い致します。 ※利用者の環境又は利用する機器によっては、サービスの利用ができな い場合もありますので、予めご了承ください。 機種の対応有無が不明な場合は、キャリアにお問い合わせください。

## タブレット端末・スマートフォン

- ・ Safari17まで
- ・Chrome
- ・Microsoft Edge

※バージョン指定のないブラウザは各OSがサポートしている最新版を推 奨します。

※ブラウザの「戻る」ボタンは使用しないようにお願い致します。

※キャリア・メーカー等のご利用の環境又は機器によって、サービスの利 用ができない場合もあります。

もし操作がうまくいかない場合は、携帯端末版をご利用ください。

## ブラウザの設定

施設予約システムをご利用いただく場合、ブラウザの設定を行っておく必要があります。 ブラウザの設定が不足している場合、正常動作しないことを確認しておりますので、ご利用になる前に下記の設定が満たさ れているかどうかご確認ください。

- 1. GoogleChromeの設定
- 
- 
- 
- 5. 文字の拡大表示設定 拡大表示の設定

Javascriptの設定 ポップアップの設定 Cookieの設定 2. Safariの設定 インディング しょうしょう しょうしょう こうしょう こうしょう ポップアップ Cookieの設定 3. Microsoft Edgeの設定 <u>ポップアップの設定</u><br>Cookieの設定 4. MacBookの設定 スクロールバーの設定

## ブラウザの設定|【施設予約システム】

#### 1. GoogleChromeの設定

#### JavaScriptの設定

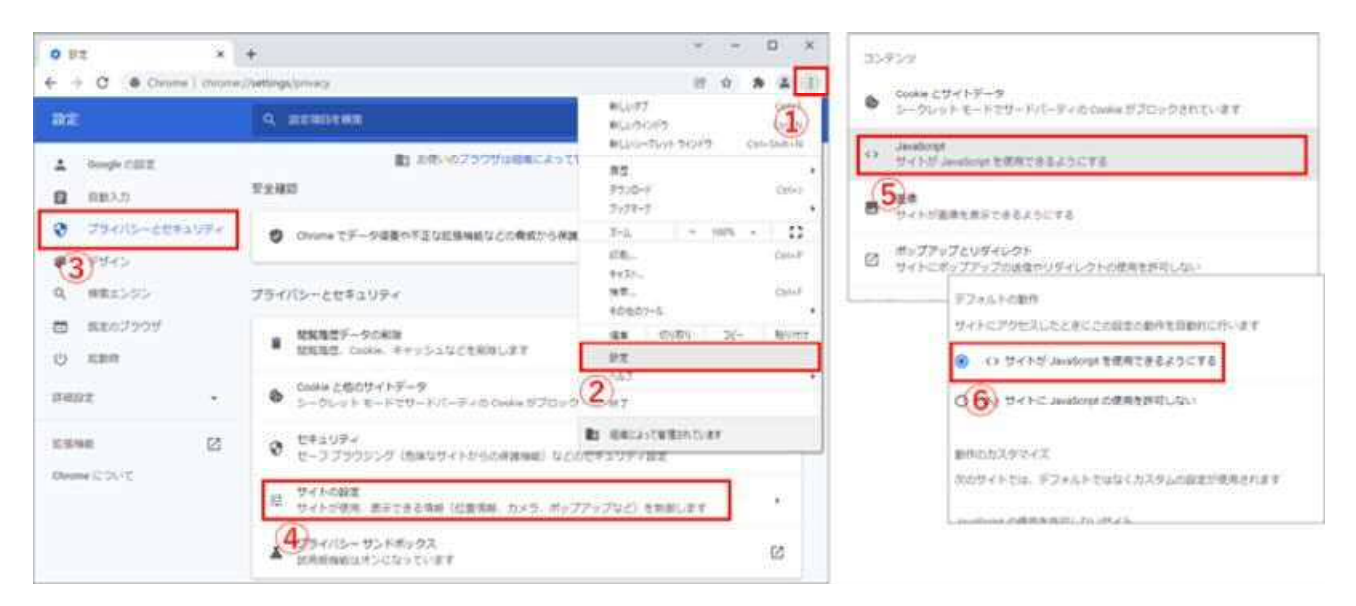

【GoogleChromeの画面】 ※当バージョンは91.0.4472.124です。異なる場合は、読み替えてください。

①画面右上のメニューボタン>②設定>③プライバシーとセキュリティ> ④サイトの設定>⑤JavaScriptをクリックします。 ⑥「サイトがJavascriptを使用できるようにする」が選択されていることを確認してください。

## ポップアップの設定

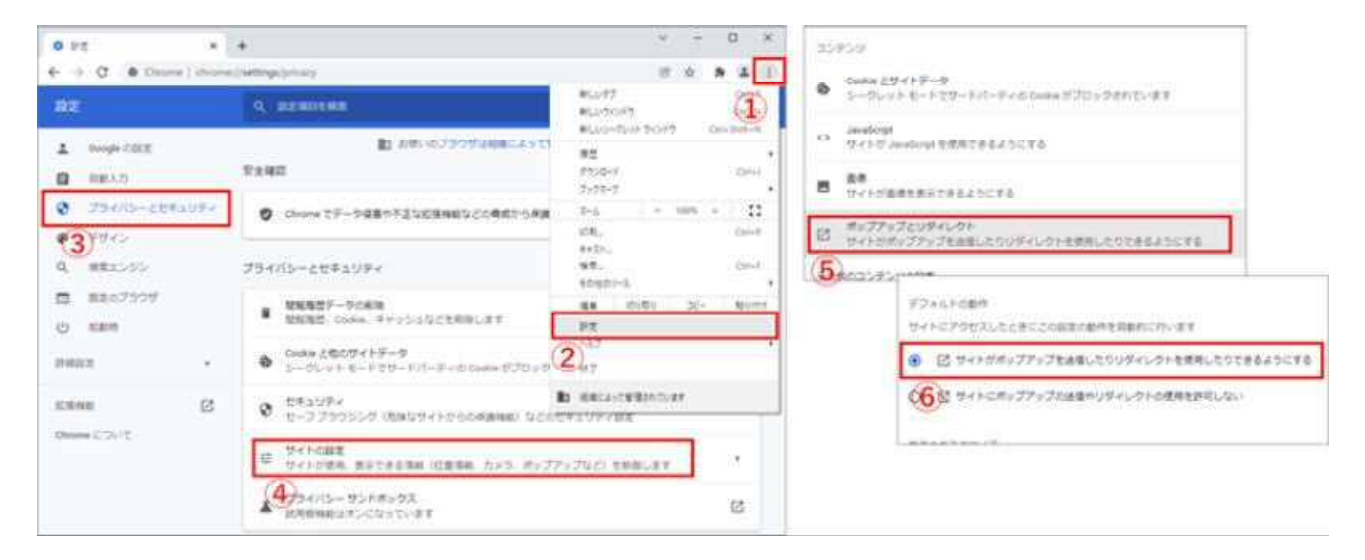

#### 【GoogleChromeの画面】

①画面右上のメニューボタン>②設定>③プライバシーとセキュリティ> ④サイトの設定>⑤ポップアップとリダイレクトをク リックします。 ⑥「サイトがポップアップを送信したりリダイレクトを使用したりできるようにする」が選択されていることを確認してください。

## ブラウザの設定|【施設予約システム】

#### Cookieの設定

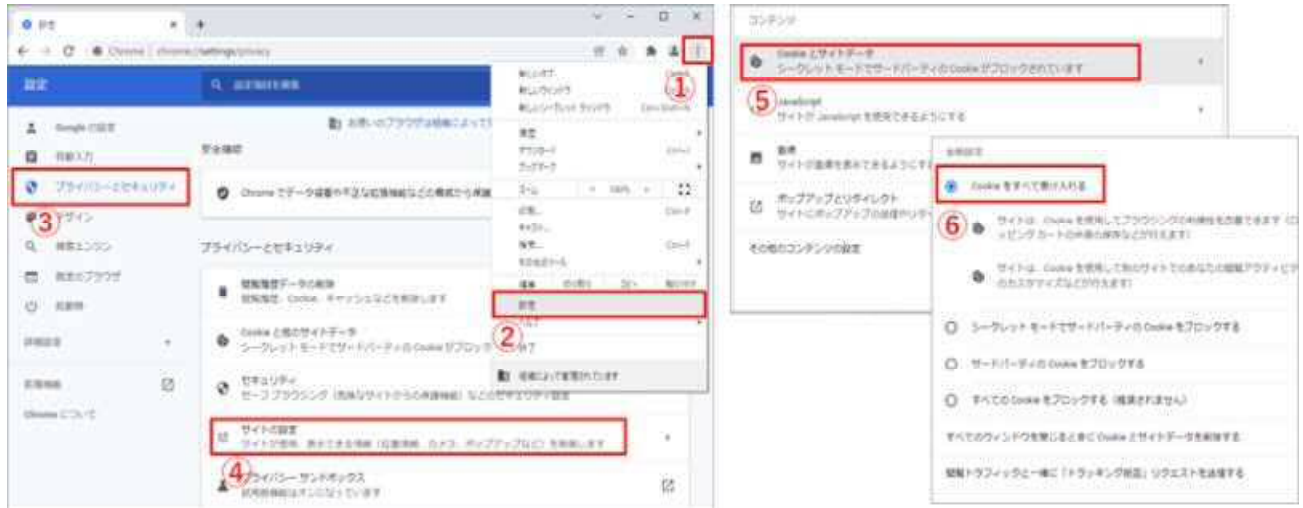

#### 【GoogleChromeの画面】

①画面右上のメニューボタン>②設定>③プライバシーとセキュリティ> ④サイトの設定>⑤Cookieとサイトデータをクリッ クします。 ⑥「Cookieをすべて受け入れる」が選択されていることを確認してください。

## 2. Safariの設定

## ポップアップ・Cookieの設定

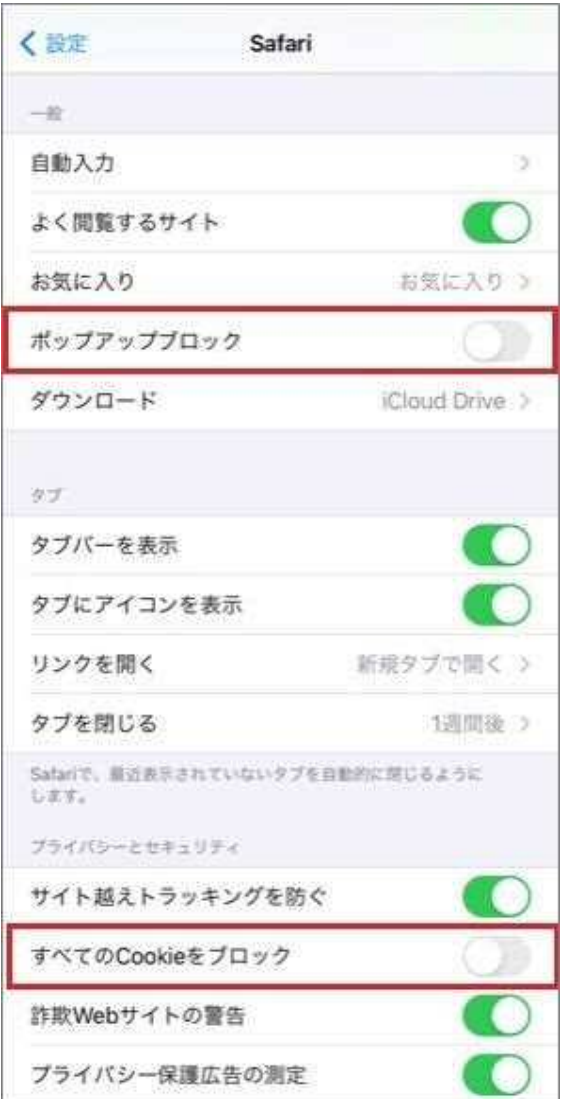

#### 【Safariの設定の画面】

※当バージョンは15.3です。異なる場合は、読み替え てください。

設定>Safariを選択し、「ポップアップブロック」、「すべてのCookieをブロック」がオフになっていることを確認してください。

## 3. Microsoft Edgeの設定

## ポップアップの設定

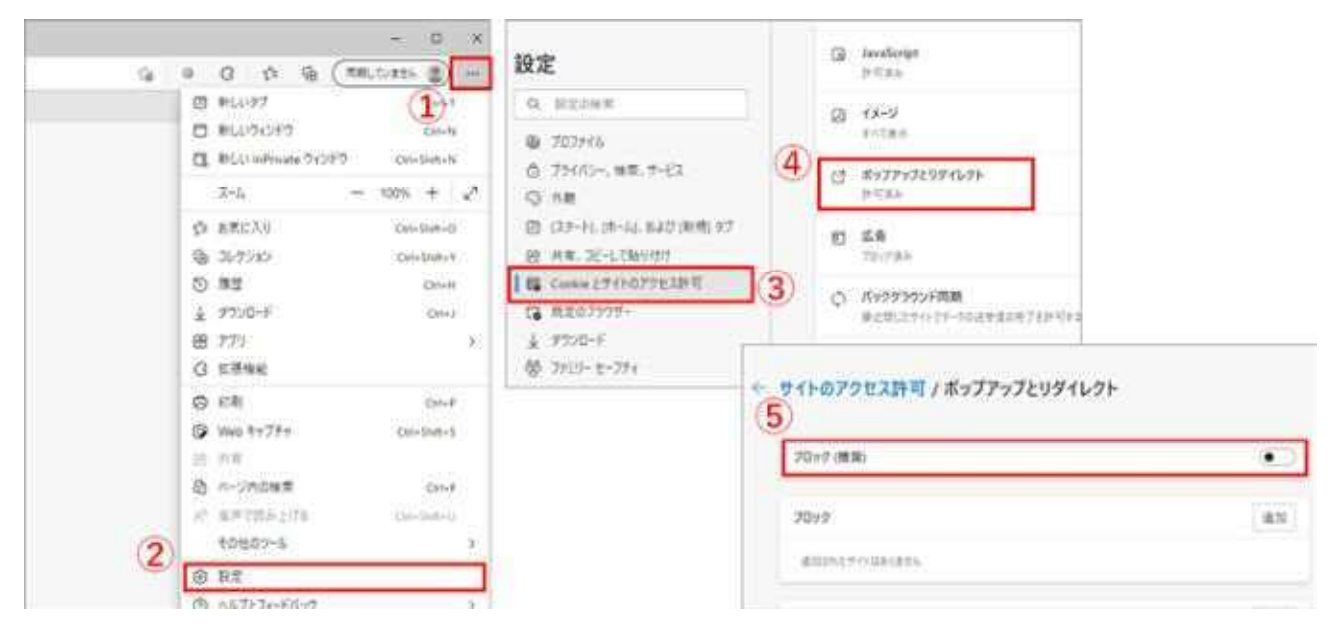

#### 【Microsoft Edgeの画面】

①画面右上のメニューボタン>②設定>③Cookieとサイトのアクセス許可>④ポップアップとリダイレクト をクリックします。 ⑤「ブロック」がオフになっていることを確認してください。

#### Cookieの設定

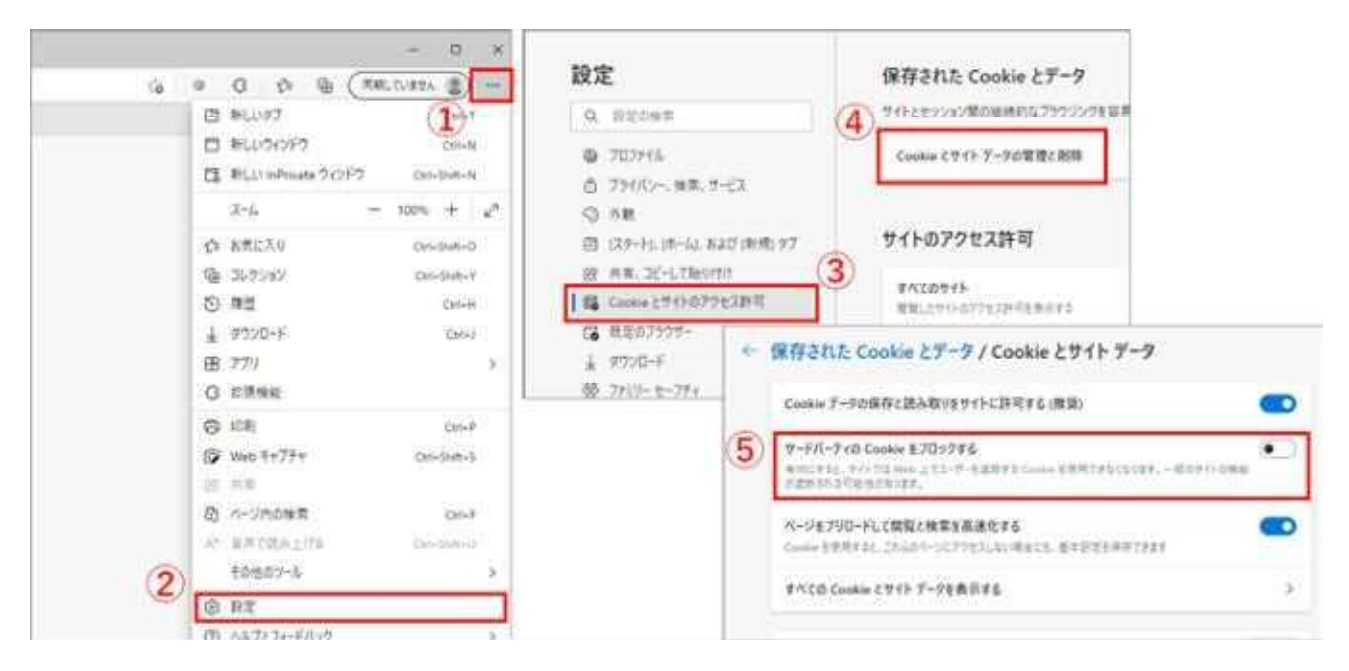

#### 【Microsoft Edgeの画面】

①画面右上のメニューボタン>②設定>③Cookieとサイトのアクセス許可>④Cookieとサイトデータの管理と削除 をクリッ クします。 ⑤「サードパーティのCookieをブロックする」がオフになっていることを確認してください。

ブラウザの設定|【施設予約システム】

#### 4. MacBookの設定

#### スクロールバーの設定

1. 画面左上の マーク>システム環境設定>一般をクリックし、>スクロールバーの表示を「常に表示」に変更します。

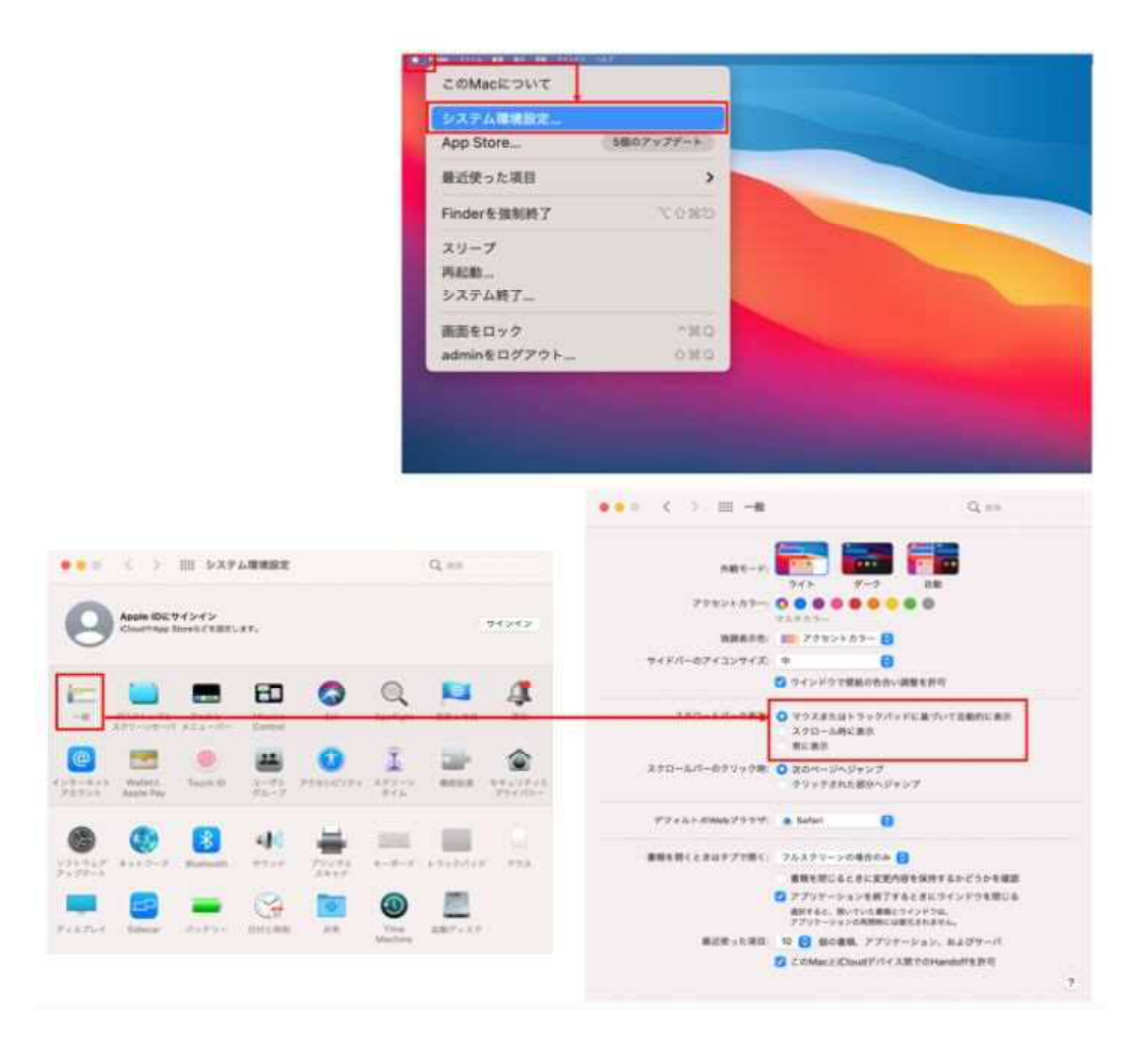

## 5. 文字の拡大表示設定

#### 拡大表示の設定

#### 文字を拡大したい場合、画面内の「色・文字サイズ変更」から文字のサイズを大きくすることができますが、 ごく稀に、お使いの環境によってはエラー表示がずれて表示されてしまう場合があります。

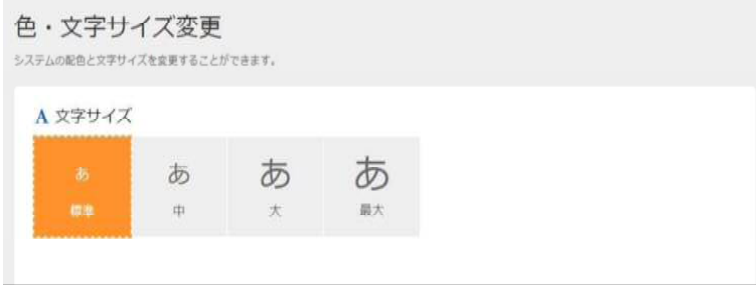

#### 正常位置 すいしょう しょうしょう こうしょう すれた位置

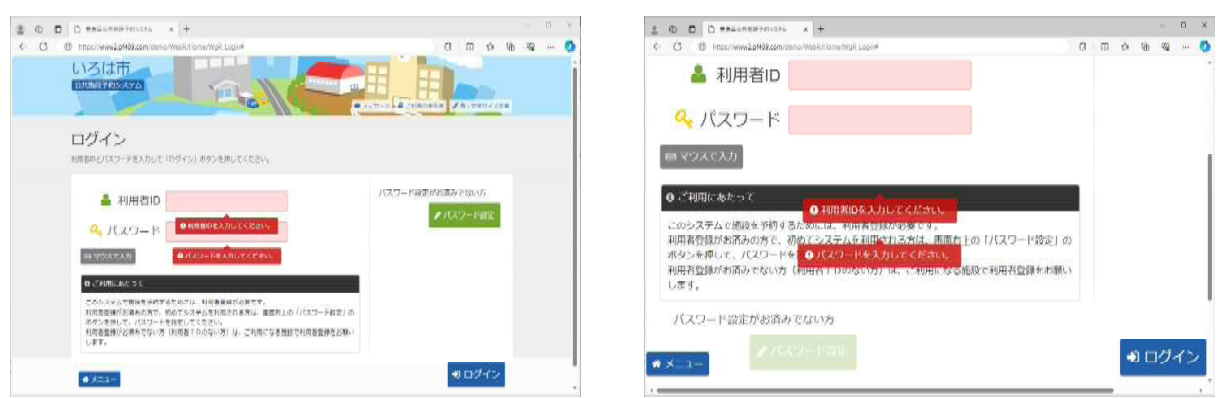

ご迷惑をおかけし誠に申し訳ありませんが、事象発生時はブラウザのズーム機能を使用して文字のサイズ変更の実 施をお願いします。

【Google Chromeの画面】 ブラウザ画面右上のメニューのズームから文字のサイズ変更ができます。

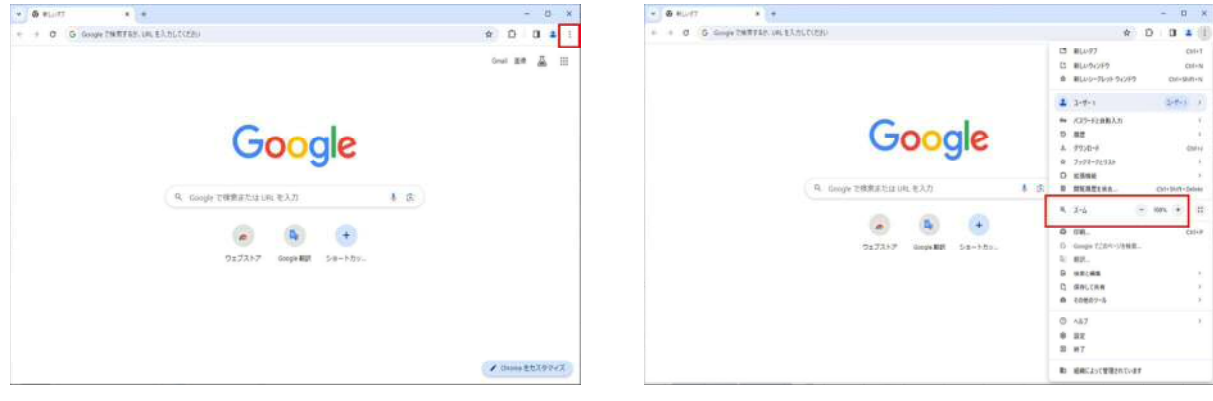

【Microsoft Edgeの画面】 ブラウザ画面右上のメニューのズームから文字のサイズ変更ができます。

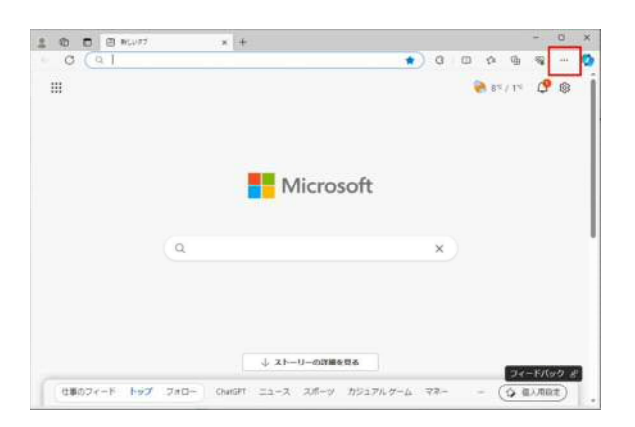

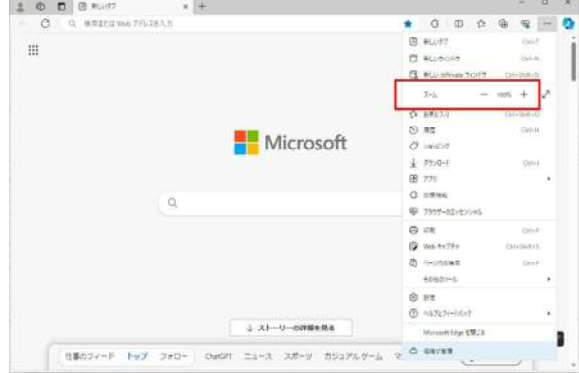